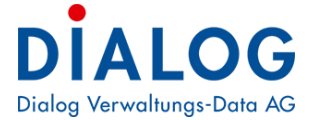

## **Schulungshandbuch**

# **Lohnerklärung ELM (Swissdec)**

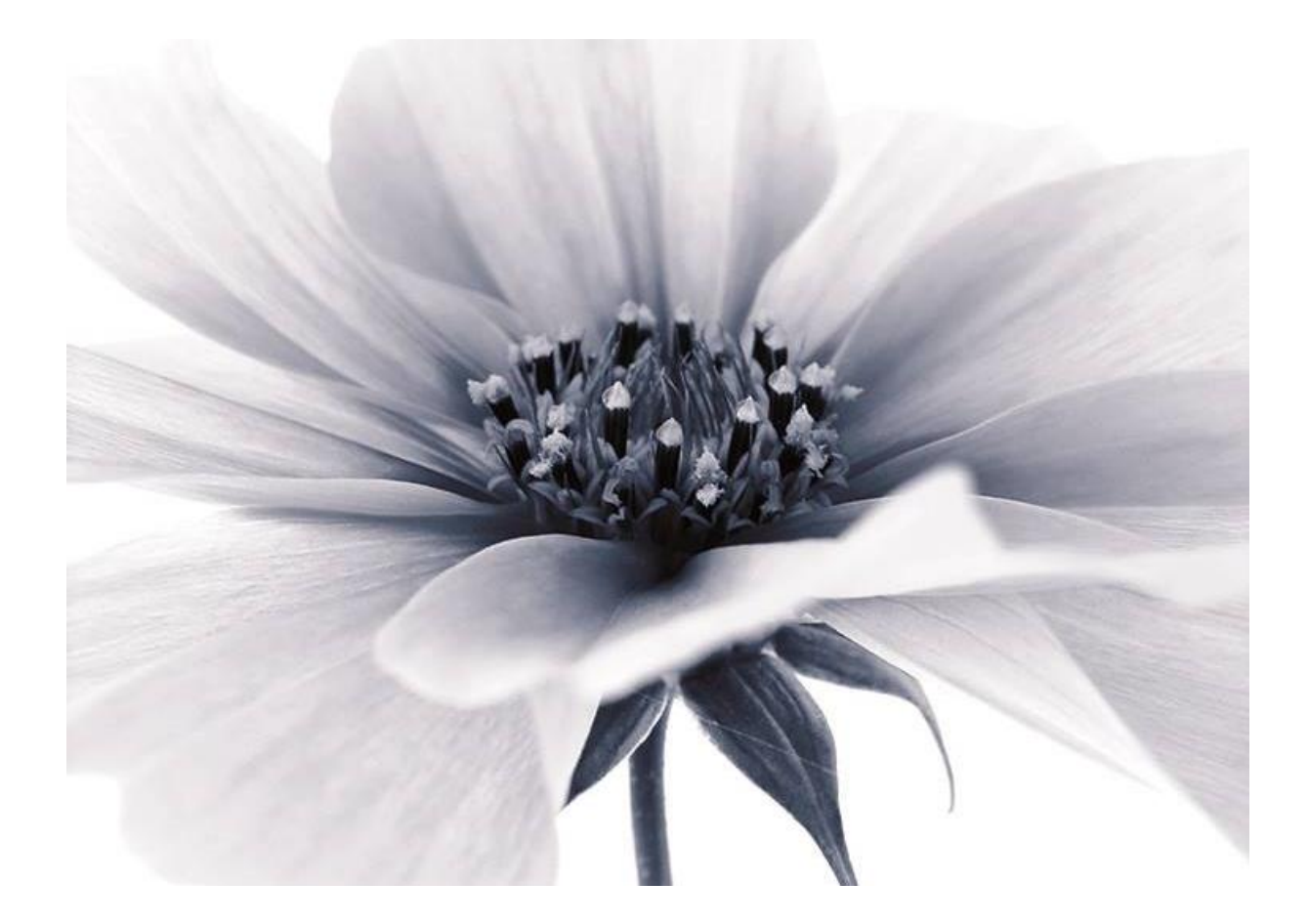

2019 © by Dialog Verwaltungs-Data AG

#### **Dialog Verwaltungs-Data AG**

Seebadstrasse 32, 6283 Baldegg | 041 289 22 22 | info@dialog.ch | www.dialog.ch

## **Inhaltsverzeichnis**

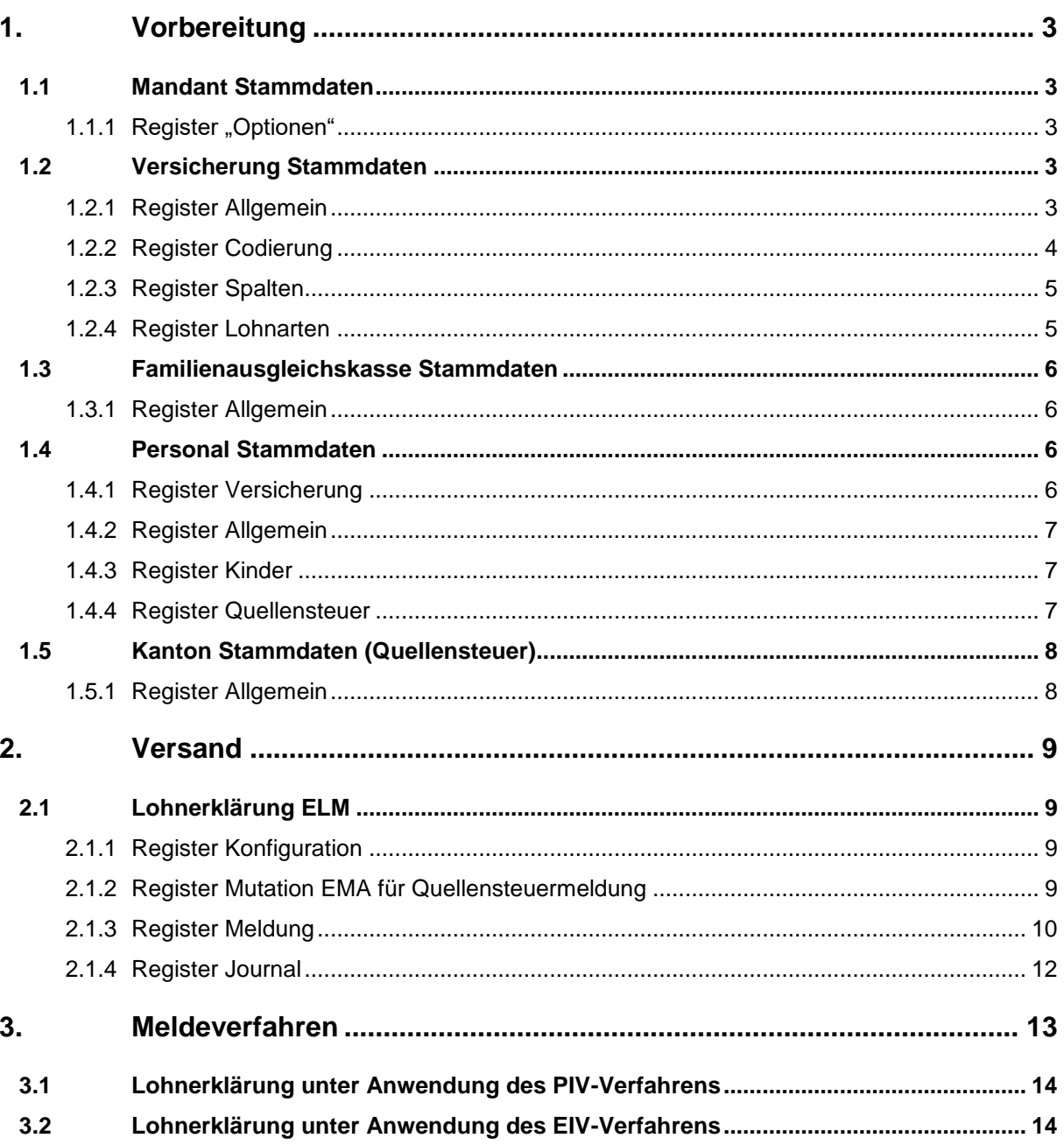

## <span id="page-2-0"></span>**1. Vorbereitung**

Die entsprechenden Parameter müssen vor der Erstellung des Januarlohnlaufes korrekt eingestellt sein.

#### <span id="page-2-1"></span>1.1 Mandant Stammdaten

## <span id="page-2-2"></span>1.1.1 Register "Optionen"

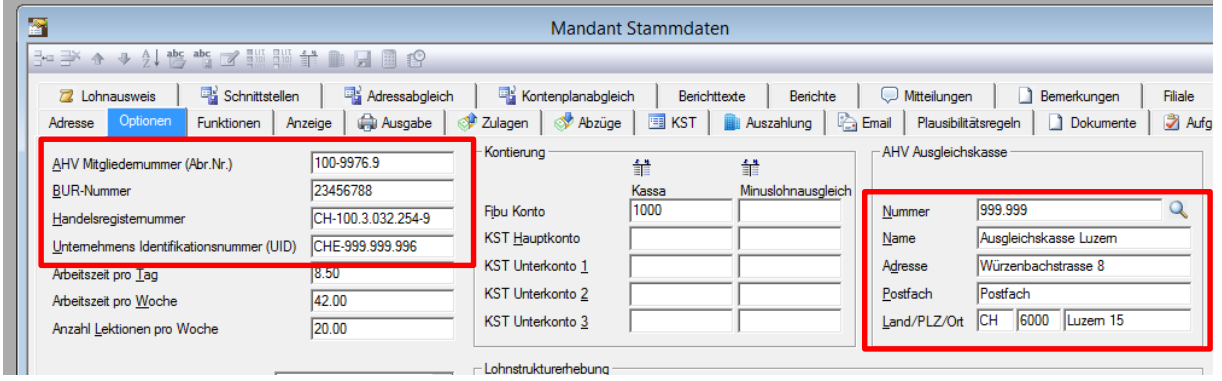

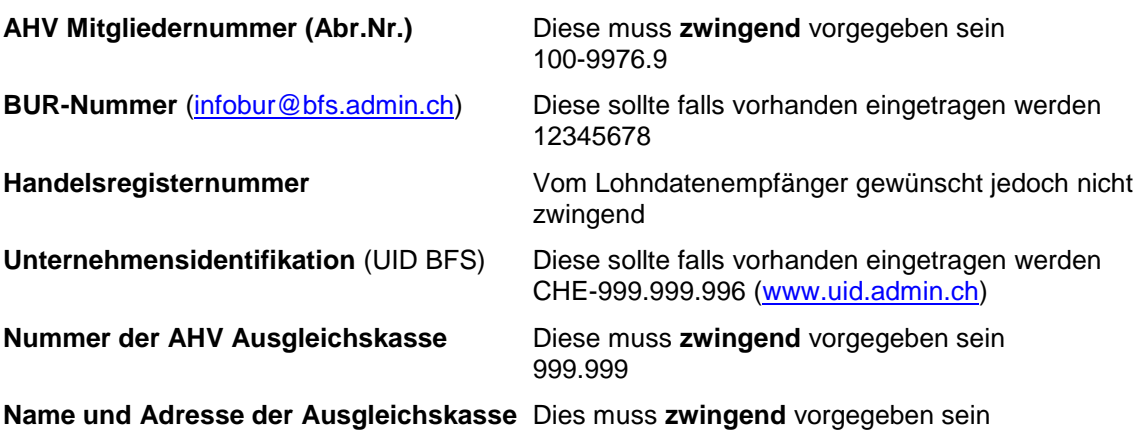

### <span id="page-2-3"></span>1.2 Versicherung Stammdaten

## <span id="page-2-4"></span>1.2.1 Register Allgemein

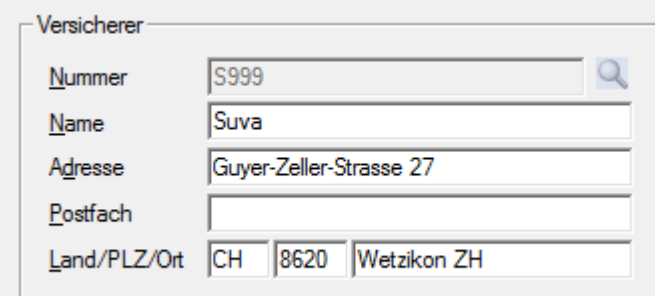

**Versicherer Nummer** Diese muss **zwingend** vorgegeben sein S999

**Name und Adresse Dies muss zwingend** vorgegeben sein

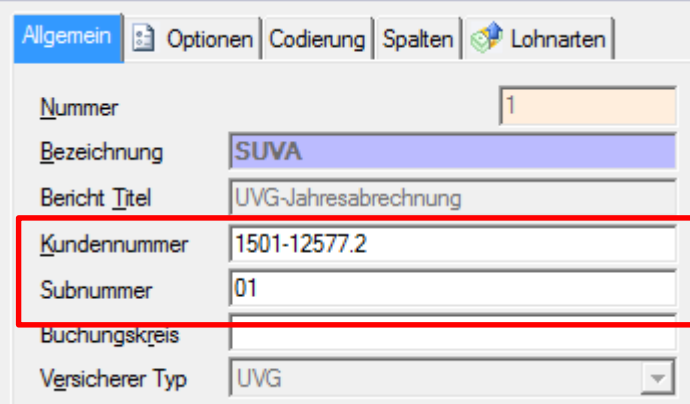

**Kundennummer** Diese muss **zwingend** vorgegeben sein 1501-12577.2

**Sub- bzw. Vertragsnummer** Diese muss **zwingend** vorgegeben sein

01

Die Nummern der Versicherer sind auf der Website von Swissdec (www.swissdec.ch) zu finden.

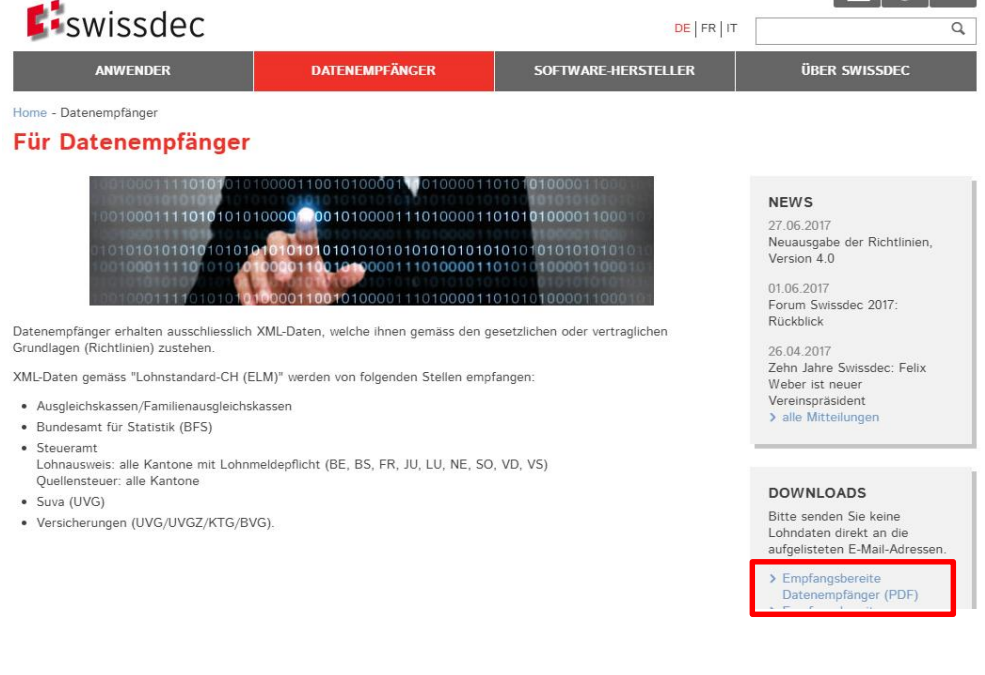

## <span id="page-3-0"></span>1.2.2 Register Codierung

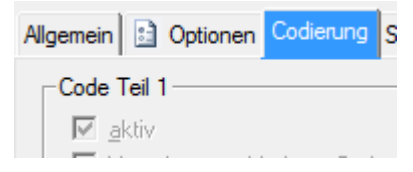

**Code Teil 1/2** Einer dieser beiden Parameter **muss** aktiviert sein (aktiv=ja)

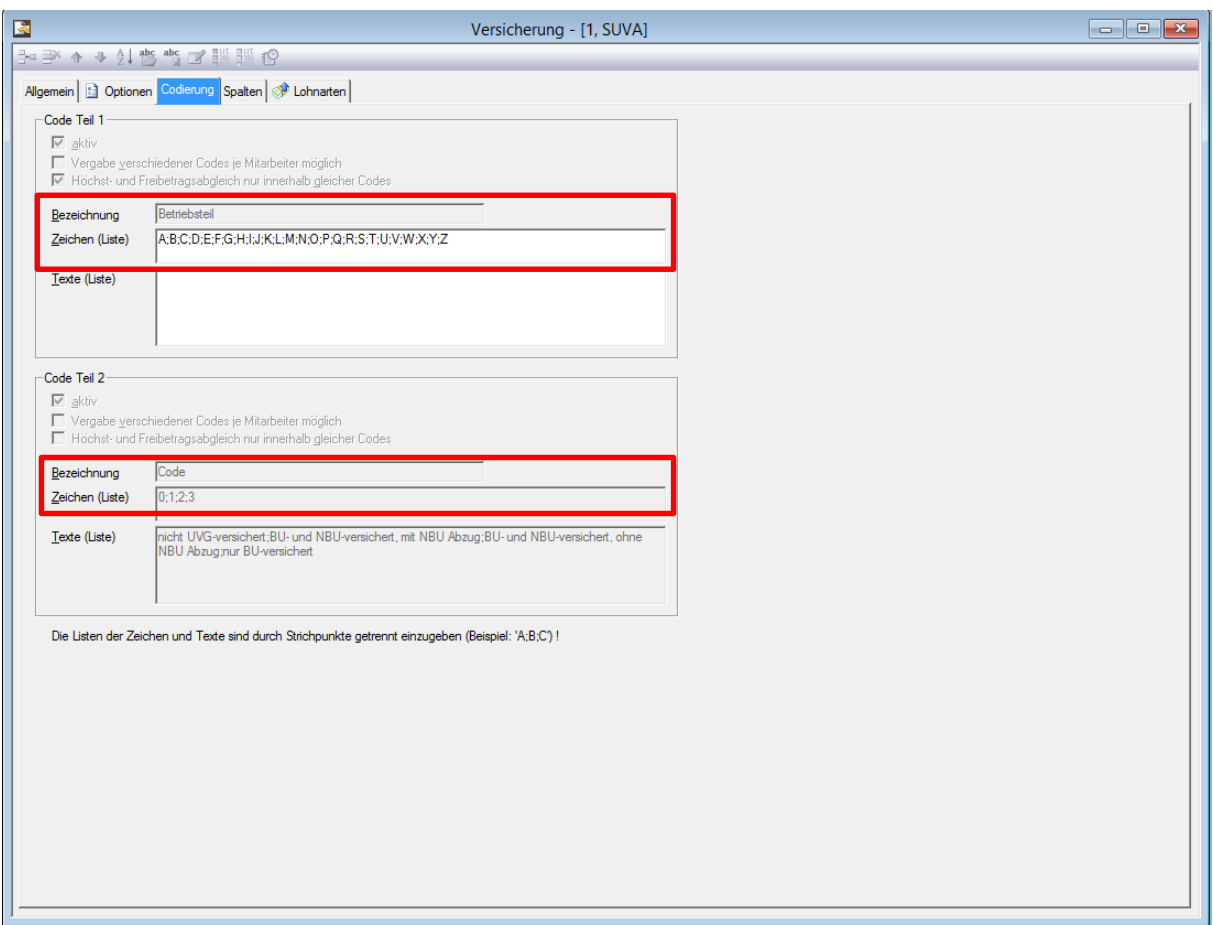

Damit der korrekte Versicherungscode definiert werden kann, müssen die verschiedenen Zeichen hier vordefiniert werden.

### <span id="page-4-0"></span>1.2.3 Register Spalten

**Inhalte der Spalten** Bei einer Spalten **muss** unter *Inhalt* der Wert *Basenwert* gewählt sein, damit eine Kumulationsbasis ausgewertet werden kann, z.B.:

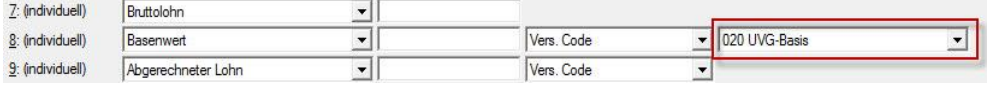

### <span id="page-4-1"></span>1.2.4 Register Lohnarten

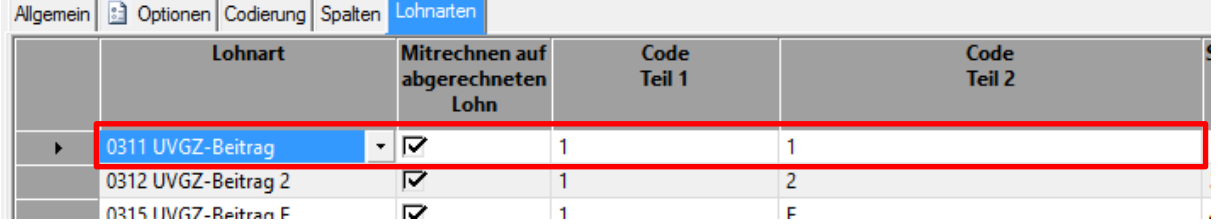

Diese Tabelle muss die Abzugs-Lohnarten enthalten, welche zur Berechnung der Lohnabzüge dieser Versicherung verwendet werden. Pro Lohnart muss ein Versicherungscode definiert werden.

## <span id="page-5-0"></span>1.3 Familienausgleichskasse Stammdaten

## <span id="page-5-1"></span>1.3.1 Register Allgemein

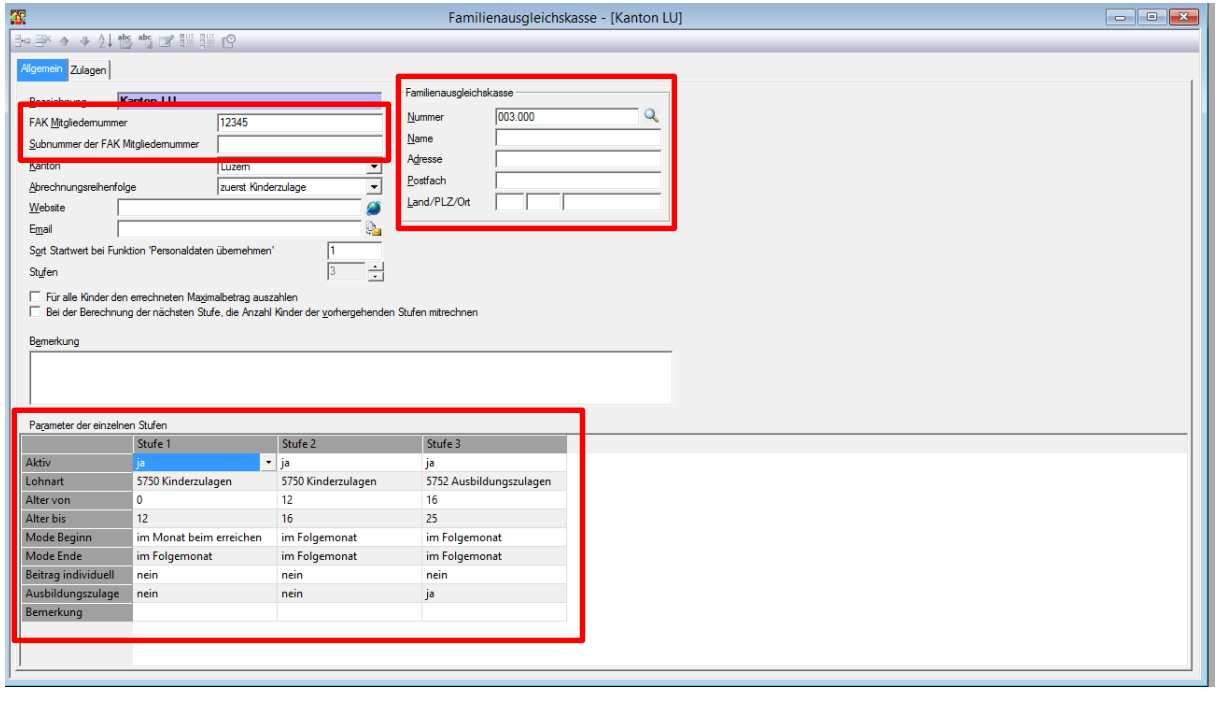

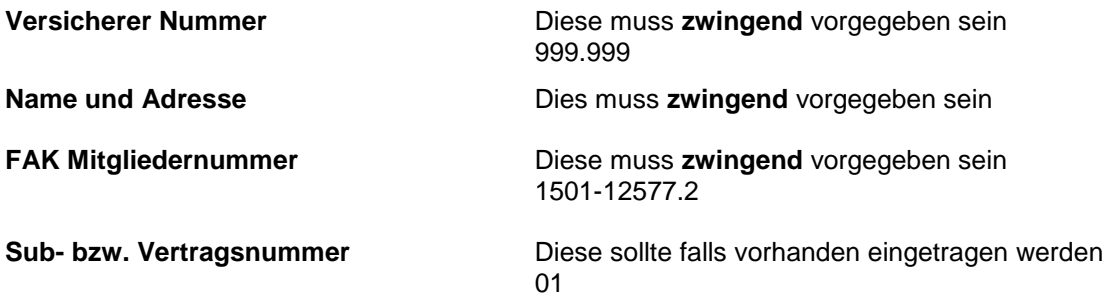

Parameter und Stufen überprüfen, siehe auch Register Zulagen [\(www.ahv](http://www.ahv-iv.ch/de/Sozialversicherungen/Familienzulagen-FZ)[iv.ch/de/Sozialversicherungen/Familienzulagen-FZ\)](http://www.ahv-iv.ch/de/Sozialversicherungen/Familienzulagen-FZ)

## <span id="page-5-2"></span>1.4 Personal Stammdaten

### <span id="page-5-3"></span>1.4.1 Register Versicherung

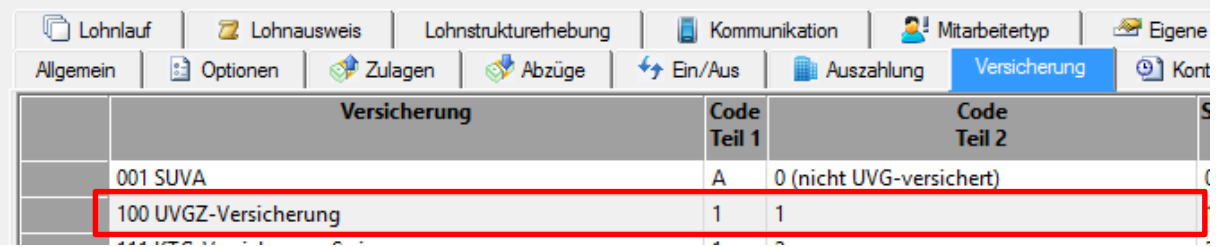

Im Personalstamm muss anschliessend im Register "Versicherung" die Versicherung sowie der richtige Versicherungscode (*Versicherung Stammdaten, Register "Lohnarten"*) hinterlegt werden.

## <span id="page-6-0"></span>1.4.2 Register Allgemein

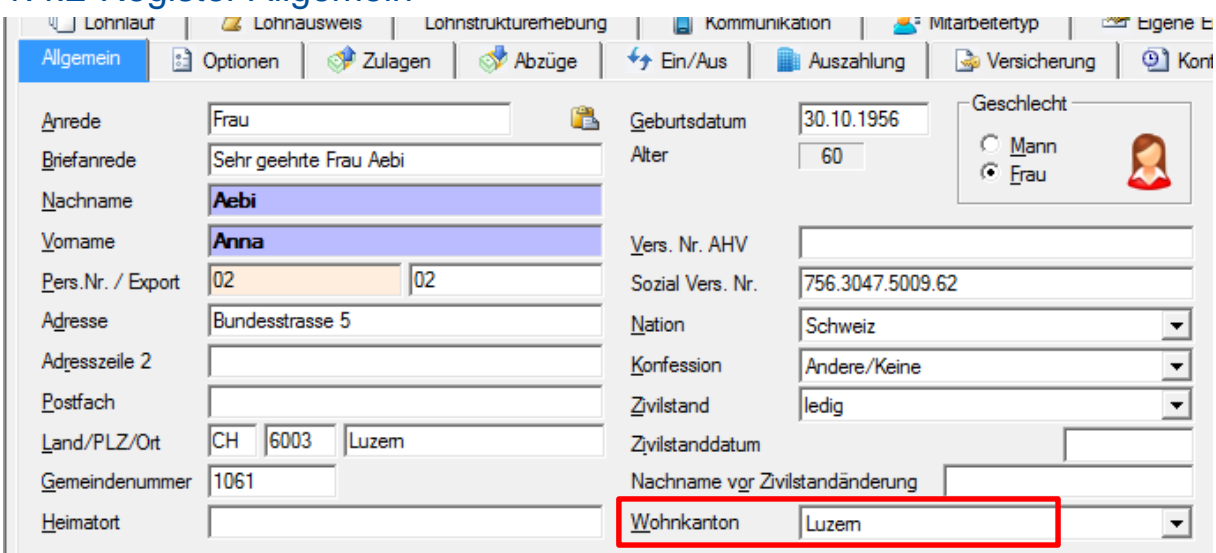

Bei jedem Mitarbeiter muss der Wohnkanton hinterlegt sein.

## <span id="page-6-1"></span>1.4.3 Register Kinder

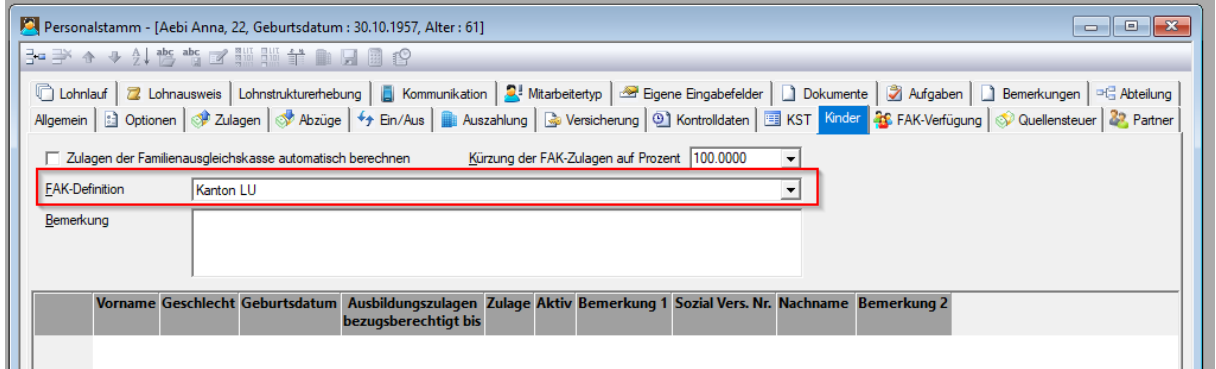

Bei jedem Mitarbeiter, mit oder ohne Kinder, muss die FAK-Definition ausgefüllt sein.

## <span id="page-6-2"></span>1.4.4 Register Quellensteuer

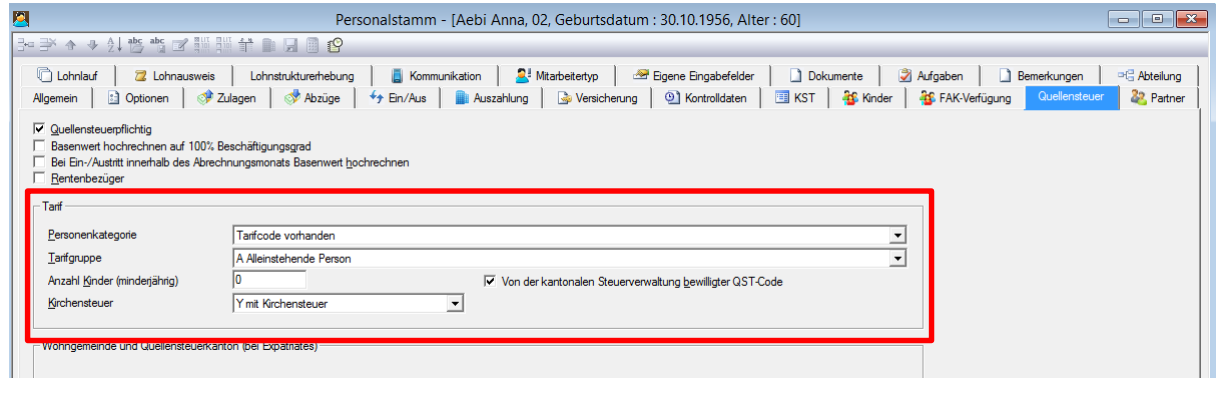

**QST-Code** Tarif nach Vorgaben ausfüllen

## <span id="page-7-0"></span>1.5 Kanton Stammdaten (Quellensteuer)

#### <span id="page-7-1"></span>1.5.1 Register Allgemein

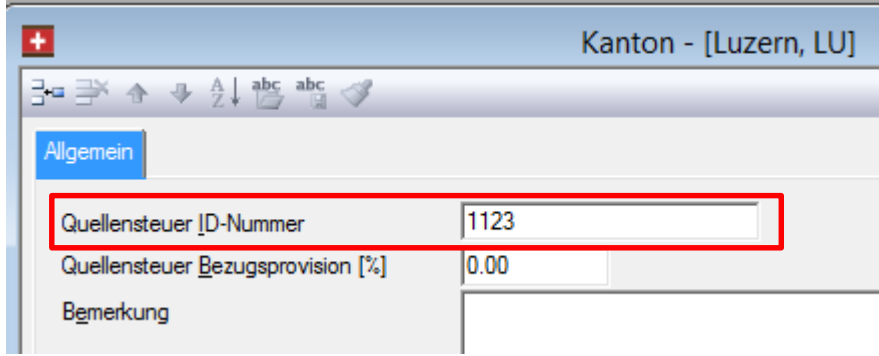

**Quellensteuer ID-Nummer** (Abrechnungs- bzw. Kontrollnummer)

→ Die ID-Nummer kann bei der jeweiligen Steuerverwaltung per Mail oder per Telefon ausfindig gemacht werden.

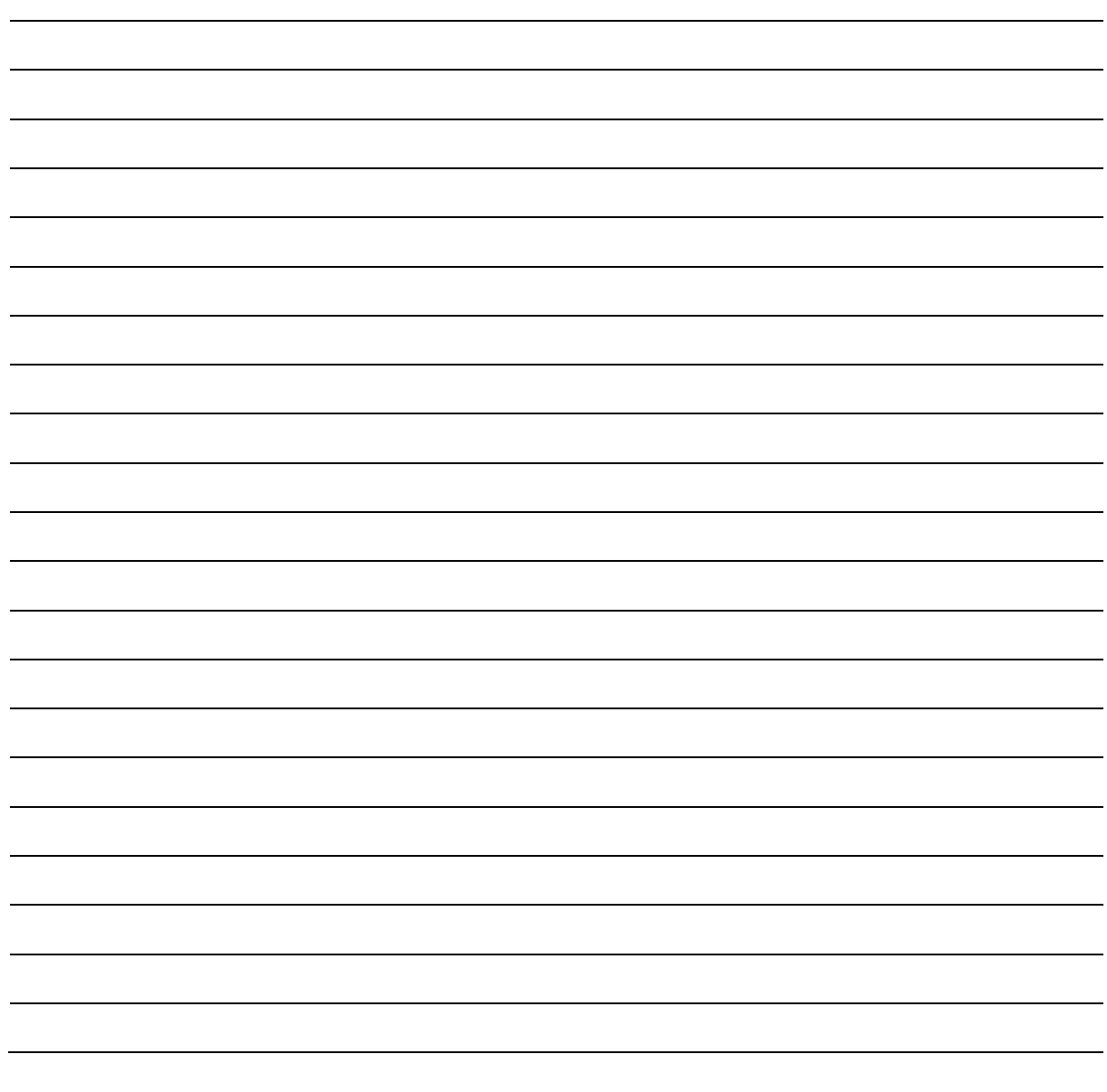

## <span id="page-8-0"></span>**2. Versand**

## <span id="page-8-1"></span>2.1 Lohnerklärung ELM

Extras Lohnerklärung ELM(swissdec)

## <span id="page-8-2"></span>2.1.1 Register Konfiguration

Im Register Konfiguration kann ausgewählt werden, welche Daten übermittelt werden sollen. Zudem kann das Verfahren ausgewählt werden.

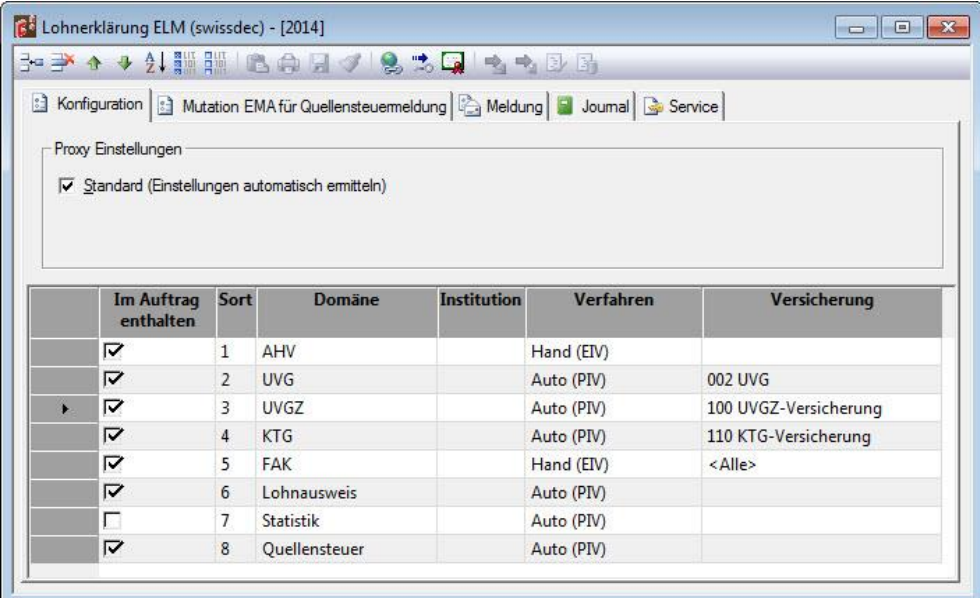

In einem Durchlauf können 8 Meldungen miteinander gesendet werden.

#### <span id="page-8-3"></span>2.1.2 Register Mutation EMA für Quellensteuermeldung

Diese Tabelle erfasst automatisch alle Änderungen, welche im Zusammenhang mit der Quellensteuer vorgenommen wurden. Diese Mutationen müssen monatlich übermittelt werden. Sie können bei Bedarf ergänzt und angepasst werden.

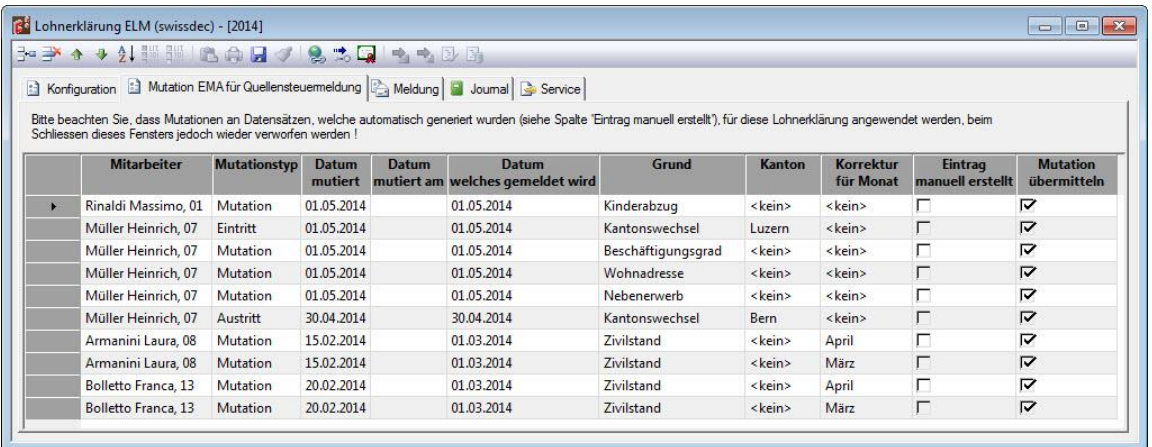

Soll eine Mutation nicht übermittelt werden, kann der ganze Mutationsdatensatz gelöscht oder durch Deaktivieren dieses Schalters auf *inaktiv* gesetzt werden.

Manuell erstellte Mutationsdatensätze bleiben erhalten, wenn die Maske *Lohnerklärung ELM* geschlossen wird, automatisch erstellte Einträge hingegen nicht. Diese werden bei Bedarf immer wieder neu generiert.

### <span id="page-9-0"></span>2.1.3 Register Meldung

In diesem Register werden die Datensätze gesendet.

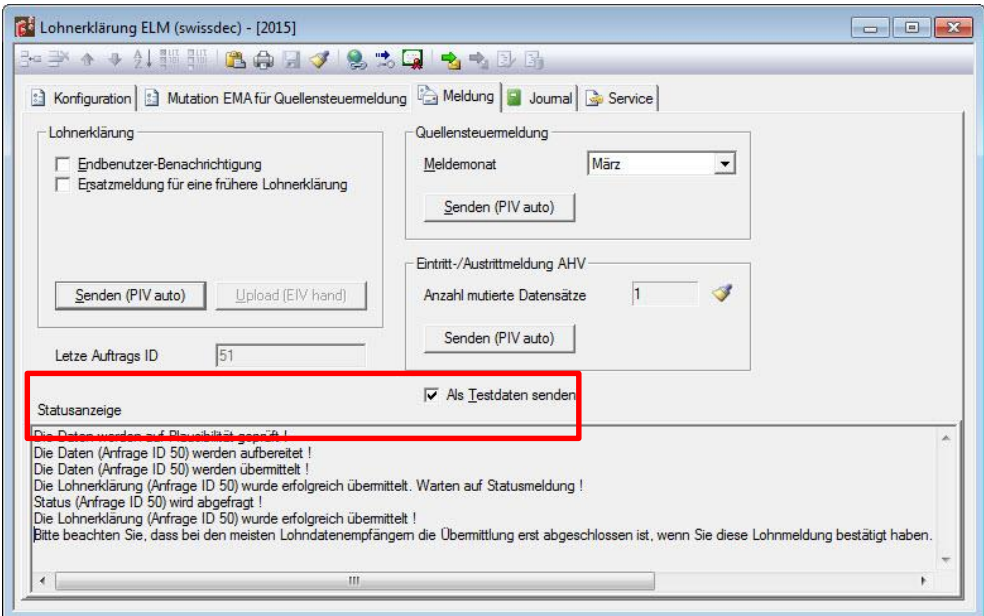

**Als Testdaten senden** Der Versand der Lohnerklärung als Testdaten dient lediglich als Übermittlungstest. Die Meldung wird vom Distributor wieder verworfen.

Statusanzeige **Statusanzeige** Hier werden Statusmeldungen, Fehlermeldungen und Mitteilungen angezeigt, welche während der Übermittlung auftraten.

## **Lohnerklärung**

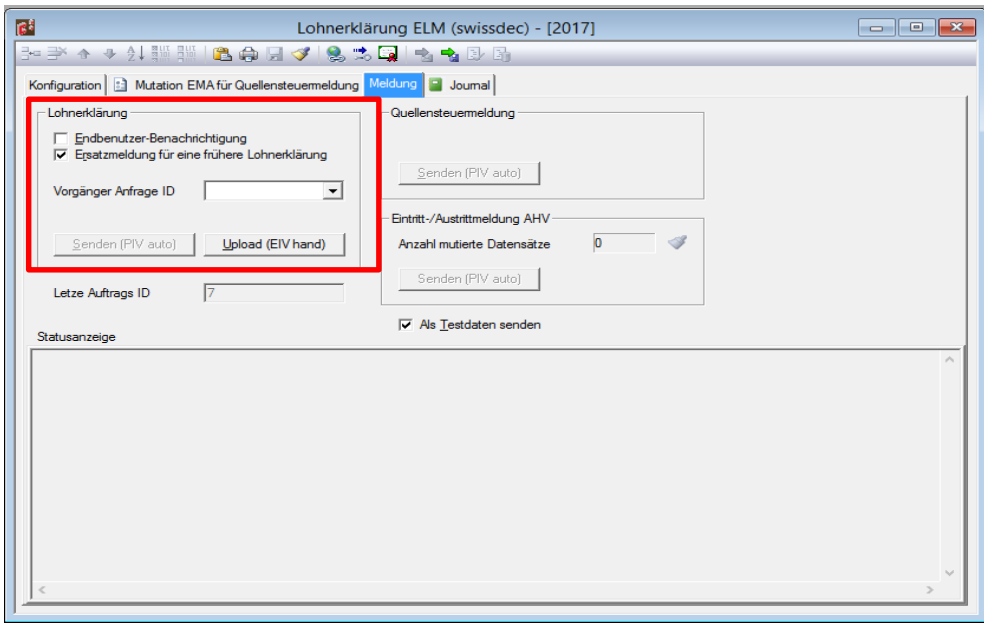

**Endbenutzer-Benachrichtigung** Veranlasst eine Benachrichtigung des Endbenutzers mittels Email über das Ende der Verteilung (Distributor).

#### **Ersatzmeldung für eine frühere Lohnerklärung**

Wenn Sie die Übermittlung bereits einmal vorgenommen haben und nachher Lohnkorrekturen vornehmen müssen, ist es notwendig, die Daten erneut zu senden. Dann aktivieren Sie diesen Schalter, wählen die Vorgänger Anfrage ID und wiederholen die Übermittlung.

**Vorgänger Anfrage ID** Bei jeder Übermittlung wird eine neue, eindeutige Identifikationsnummer (Anfrage ID) generiert. Über diese Nummer wird aus der Antwort des Distributors erkannt, zu welcher Lohnerklärung diese Antwort gehört. Die Anfrage ID – Nummern werden im Blatt Journal angezeigt.

### **Quellensteuermeldung**

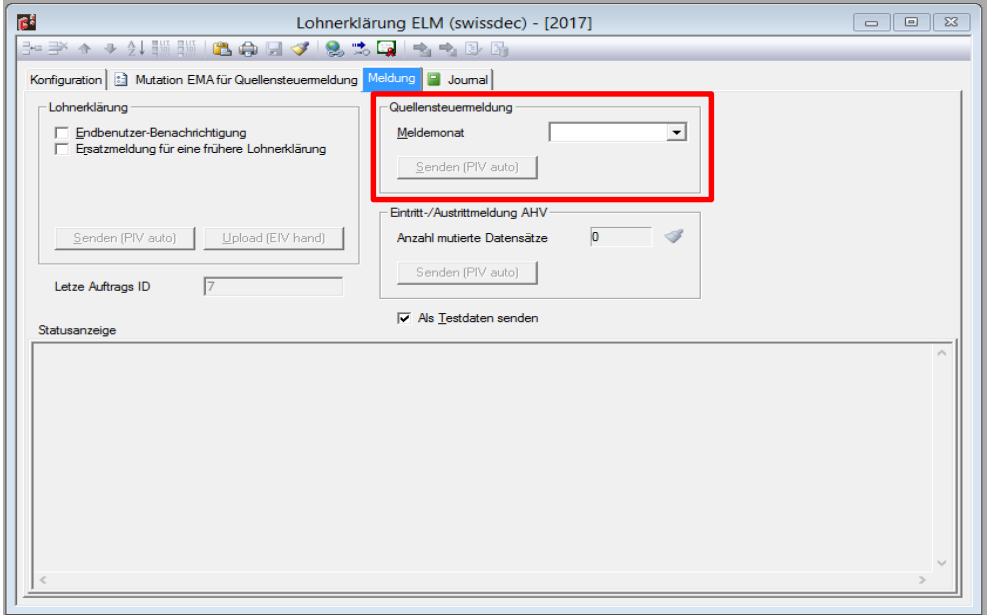

**Quellensteuer Meldemonat** Wählen Sie hier den Monat, für welchen die Quellensteuermeldung erfolgen soll. Es wird hier nur der zuletzt abgerechnete Monat zur Auswahl gestellt.

## **Eintritt- / Austrittmeldung AHV**

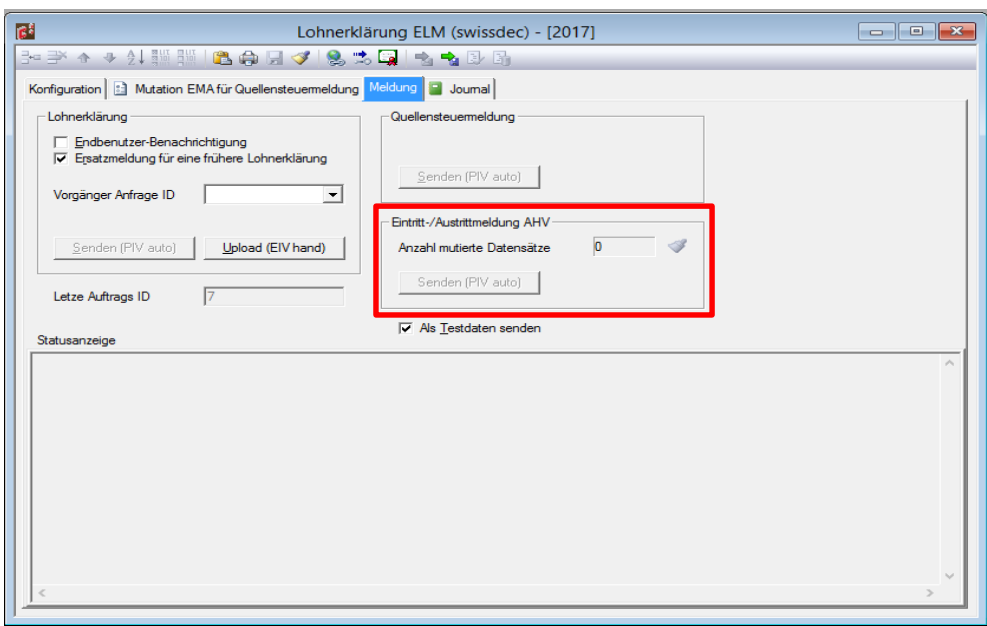

**Eintritt-/Austrittmeldung AHV** Mittels dieser Funktion werden der AHV-Ausgleichskasse Mutationen von Ein-/Austrittsdaten gemeldet.

**Anzahl mutierte Datensätze** Ein Datensatz gilt als mutiert, wenn im Personalstamm, Blatt Ein/Aus das Eintritts- oder Austrittsdatum geändert wird.

### <span id="page-11-0"></span>2.1.4 Register Journal

Im Journal werden alle relevanten Informationen der Übermittlung protokolliert. Die Anzeige ist in zwei Tabellen unterteilt. Oben ist die Haupttabelle, welche für jede Übermittlung einen Eintrag enthält. Die untere Tabelle enthält die Details zu oben markierter Lohnerklärung.

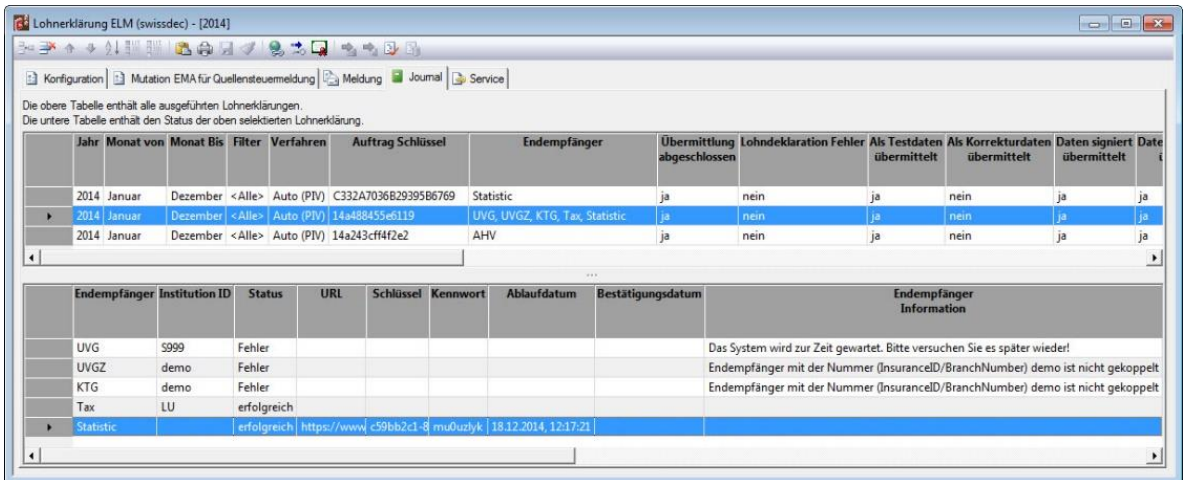

## <span id="page-12-0"></span>**3. Meldeverfahren**

Ohne gehaltener <Ctrl-Taste> ∙▓!▓▓│&●⊌⋖│&ጜQ∥<mark>☆</mark>☆®® Mutation EMA für Quellensteuemeldung Meldung 9 Journal -Quellensteuemeldung rung enutzer-Benachrichtigung zmeldung für eine frühere Lohnerklärung Senden (PIV auto) Eintritt-/Austrittmeldung A en (PIV auto) Upload (EIV hand) <u>Anzahl mutierte Date</u>nsä Dialog Lohn  $\mathbf{x}$ ftrags ID Lohnerklärung ELM starten (ja/nein) ? z hde Ja Nein

#### Mit gehaltener <Ctrl-Taste>

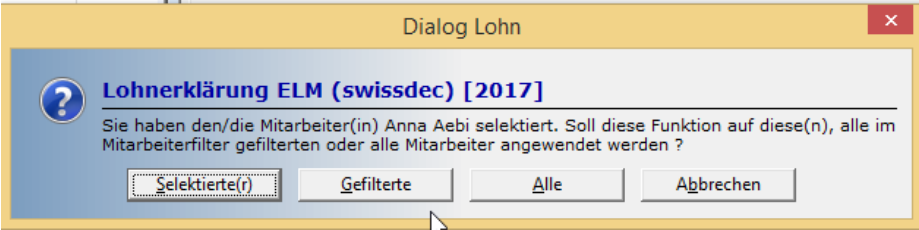

Ein Eintrag der empfangsbereiten Lohnmeldungsempfänger ist auf der Website von Swissdec (www.swissdec.ch) zu finden:

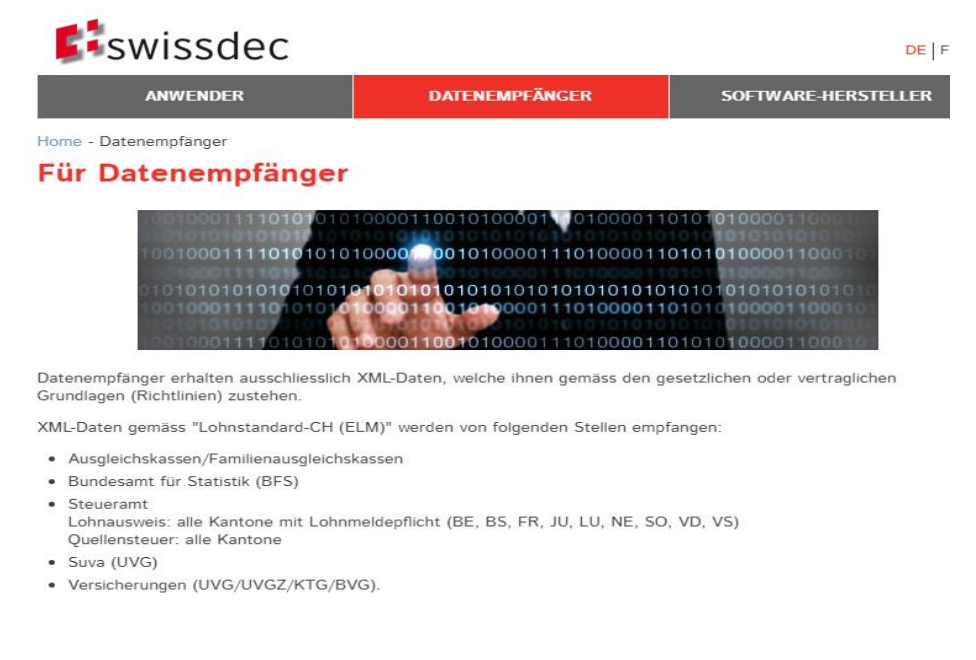

## <span id="page-13-0"></span>3.1 Lohnerklärung unter Anwendung des PIV-Verfahrens

#### **P**rozess **I**ntegriertes **V**erfahren

Beim PIV-Verfahren werden die Lohndaten direkt an den Distributor übermittelt, welcher diese dann an die Endempfänger weiterreicht.

**Bitte prüfen Sie vor Anwendung des PIV-Verfahrens Datum, Systemzeit Ihres Rechners. Weicht diese mehr als 2 Minuten von der wirklichen Tageszeit ab, führt dies zu einer Fehlermeldung und die Lohnerklärung wird nicht ausgeführt!**

 Öffnen Sie hierzu das Blatt Journal und wählen in der oberen Tabelle die soeben ausgeführte Lohnerklärung. Anschliessend selektieren Sie in der unteren Tabelle den gewünschten Endempfänger.

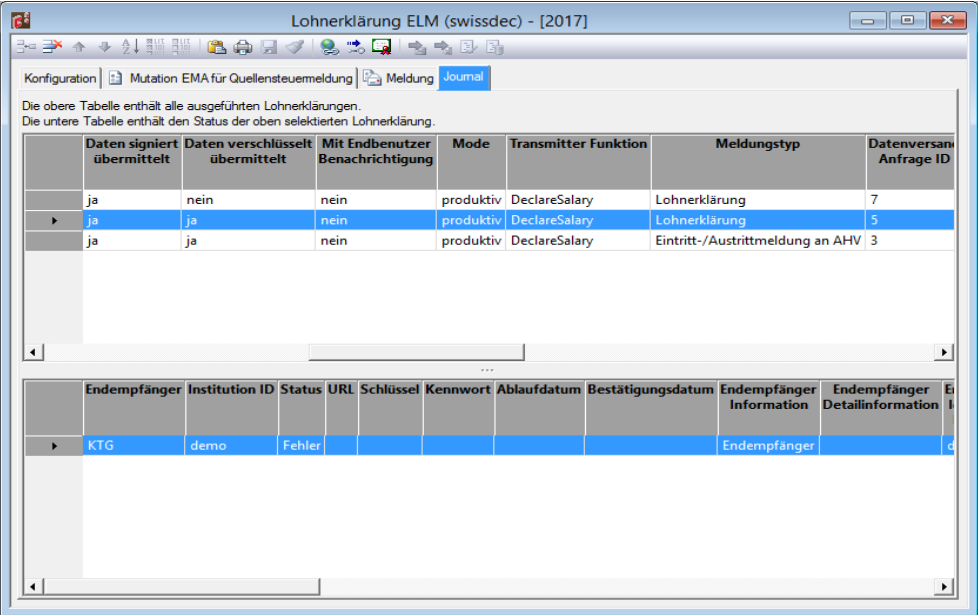

- Nun betätigen Sie die Schaltfläche (Auftrag bestätigen). Bitte beachten Sie, dass dies nur bis zum Erreichen des Ablaufdatums möglich ist.
- Die dafür vorgesehene Internetseite des Endempfängers wird geöffnet.
- Wenn die Bestätigung erfolgreich durchgeführt wurde, wird die Bestätigung vom Endempfänger als PDF-zur Verfügung gestellt. Drucken oder speichern Sie diese Datei. Sie gilt als Quittung für Ihre Lohnmeldung und muss min. 10 Jahre aufbewahrt werden.
- Führen Sie diese einzelnen Schritte zur Bestätigung des Auftrages für alle Endempfänger durch, an welche Sie eine Lohnerklärung gesendet haben.
- Nun ist die Lohnerklärung vollständig und abgeschlossen.

### <span id="page-13-1"></span>3.2 Lohnerklärung unter Anwendung des EIV-Verfahrens

**E**xport / **I**mport **V**erfahren

- Wenn die Übermittlung erfolgreich abgeschlossen wurde, wird im Statusfenster angezeigt, auf welche XML-Datei die Daten gespeichert wurden.
- Diese Datei muss nun von Hand im Partnerweb des Distributors hochgeladen werden.
- Über [www.swissdec.ch/de/support](http://www.swissdec.ch/de/support) kann die Datei manuell hochgeladen werden.
- Sie erhalten eine Quittung, loggen sich auf dem System des Datenempfängers ein und geben die Daten frei.
- Nun ist die Lohnerklärung aus der Sicht von Dialog Lohn abgeschlossen. Die weitere Kommunikation findet direkt zwischen Ihnen und dem Endempfänger statt.